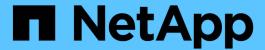

# **Configure and deploy**

ONTAP 9

NetApp April 24, 2024

This PDF was generated from https://docs.netapp.com/us-en/ontap/authentication/oauth2-prepare.html on April 24, 2024. Always check docs.netapp.com for the latest.

# **Table of Contents**

| C | onfigure and deploy                    | 1 |
|---|----------------------------------------|---|
|   | Prepare to deploy OAuth 2.0 with ONTAP | 1 |
|   | Deploy OAuth 2.0 in ONTAP              | 3 |
|   | Issue a REST API call using OAuth 2.0  | 6 |

# **Configure and deploy**

## Prepare to deploy OAuth 2.0 with ONTAP

Before configuring OAuth 2.0 in an ONTAP environment, you should prepare for the deployment. A summary of the major tasks and decisions is included below. The arrangement of the sections is generally aligned with the order you should follow. But while it's applicable for most deployments, you should adapt it to your environment as needed. You should also consider creating a formal deployment plan.

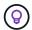

Based on your environment, you can select the configuration for the authorization servers defined to ONTAP. This includes the parameter values you need to specific for each type of deployment. See OAuth 2.0 deployment scenarios for more information.

### Protected resources and client applications

OAuth 2.0 is an authorization framework for controlling access to protected resources. Given this, an important first step with any deployment is to determine what the available resources are and which clients need access to them.

#### Identify client applications

You need to decide which clients will use OAuth 2.0 when issuing REST API calls and what API endpoints they need access to.

#### Review existing ONTAP REST roles and local users

You should review the existing ONTAP identity definitions, including the REST roles and local users. Depending on how you configure OAuth 2.0, these definitions can be used for making access decisions.

#### Global transition to OAuth 2.0

While you might implement OAuth 2.0 authorization gradually, you can also move all the REST API clients to OAuth 2.0 immediately by setting a global flag for each authorization server. This allows access decisions to be made based on your existing ONTAP configuration without the need for creating self-contained scopes.

#### **Authorization servers**

The authorization servers play an important role in your OAuth 2.0 deployment by issuing access tokens and enforcing administrative policy.

#### Select and install the authorization server

You need to select and install one or more authorization servers. It's important to become familiar with the configuration options and procedures of your identity providers, including how to define scopes.

#### Determine if the authorization root CA certificate needs to be installed

ONTAP uses the authorization server's certificate to validate the signed access tokens presented by the clients. To do this, ONTAP needs the root CA certificate and any intermediate certificates. These might be preinstalled with ONTAP. If not, you need to install them.

#### Assess network location and configuration

If the authorization server is behind a firewall, ONTAP needs to be configured to use a proxy server.

#### Client authentication and authorization

There are several aspects of client authentication and authorization you need to consider.

#### Self-contained scopes or local ONTAP identity definitions

At a high level, you can either define self-contained scopes defined at the authorization server or rely on the existing local ONTAP identity definitions including roles and users.

#### Options with local ONTAP processing

If you use the ONTAP identity definitions, you must decide which to apply, including:

- Named REST role
- · Match local users
- Active Directory or LDAP groups

#### Local validation or remote introspection

You need to decide if the access tokens will be validated locally by ONTAP or at the authorization server through introspection. There are also several related values to consider, such as the refresh interval.

#### Sender-constrained access tokens

For environments requiring a high level of security, you can use send-constrained access tokens based on mTLS. This requires a certificate for each client.

#### Administrative interface

You can perform administration of OAuth 2.0 through any of the ONTAP interfaces, including:

- Command line interface
- System Manager
- REST API

#### How clients request access tokens

The client applications must request access tokens directly from the authorization server. You need to decide how this will be done, including the grant type.

## Configure ONTAP

There are several ONTAP configuration tasks you need to perform.

#### Define REST roles and local users

Based on your authorization configuration, local ONTAP identify processing can be used. In this case, you need to review and define the REST roles and user definitions.

#### Core configuration

There are three major steps needed to perform the core ONTAP configuration, including:

- Optionally install the root certificate (and any intermediate certificates) for the CA that signed the authorization server's certificate.
- · Define the authorization server.
- Enable OAuth 2.0 processing for the cluster.

## **Deploy OAuth 2.0 in ONTAP**

Deploying the core OAuth 2.0 functionality involves three primary steps.

## Before you begin

You must prepare for the OAuth 2.0 deployment before configuring ONTAP. For example, you need to assess the authorization server, including how its certificate was signed and if it's behind a firewall. See Prepare to deploy OAuth 2.0 with ONTAP for more information.

## Step 1: Install the authentication server certificate

ONTAP includes a large number of pre-installed root CA certificates. So in many cases, the certificate for your authorization server will be immediately recognized by ONTAP without additional configuration. But depending on how the authorization server certificate was signed, you may need to install a root CA certificate and any intermediate certificates.

Follow the instructions provided below to install the certificate if it's needed. You should install all the required certificates at the cluster level.

Choose the correct procedure based on how you access ONTAP.

#### **Example 1. Steps**

#### **System Manager**

- 1. In System Manager, select Cluster > Settings.
- 2. Scroll down to the Security section.
- 3. Click → next to Certificates.
- 4. Under the Trusted certificate authorities tab click Add.
- 5. Click **Import** and select the certificate file.
- 6. Complete the configuration parameters for your environment.
- 7. Click Add.

#### CLI

1. Begin the installation:

```
security certificate install -type server-ca
```

2. Look for the following console message:

```
Please enter Certificate: Press <Enter> when done
```

- 3. Open the certificate file with a text editor.
- 4. Copy the entire certificate including the following lines:

```
----BEGIN CERTIFICATE----
```

- 5. Paste the certificate into the terminal after the command prompt.
- 6. Press Enter to complete the installation.
- 7. Confirm the certificate is installed using one of the following:

```
security certificate show-user-installed security certificate show
```

## Step 2: Configure the authorization server

You need to define at least one authorization server to ONTAP. You should choose the parameter values based on your configuration and deployment plan. Review OAuth2 deployment scenarios to determine the exact parameters needed for your configuration.

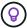

To modify an authorization server definition, you can delete the existing definition and create a new one.

The example provided below is based on the first simple deployment scenario at Local validation. Self-contained scopes are used without a proxy.

Choose the correct procedure based on how you access ONTAP. The CLI procedure uses symbolic variables that you need to replace before issuing the command.

#### Example 2. Steps

#### **System Manager**

- 1. In System Manager, select **Cluster > Settings**.
- 2. Scroll down to the Security section.
- 3. Click + next to OAuth 2.0 authorization.
- 4. Select More options.
- 5. Provide the required values for your deployment, such as:
  - Name
  - Application (http)
  - Provider JWKS URI
  - Issuer URI
- 6. Click Add.

#### CLI

1. Create the definition again:

```
security oauth2 client create -config-name <NAME> -provider-jwks-uri
<URI_JWKS> -application http -issuer <URI_ISSUER>
```

#### For example:

```
security oauth2 client create \
-config-name auth0 \
-provider-jwks-uri https://superzap.dev.netapp.com:8443/realms/my-
realm/protocol/openid-connect/certs \
-application http \
-issuer https://superzap.dev.netapp.com:8443/realms/my-realm
```

### Step 3: Enable OAuth 2.0

The final step is to enable OAuth 2.0. This is a global setting for the ONTAP cluster.

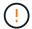

Don't enable OAuth 2.0 processing until you confirm that ONTAP, the authorization servers, and any supporting services have all been properly configured.

Choose the correct procedure based on how you access ONTAP.

#### **Example 3. Steps**

#### **System Manager**

- 1. In System Manager, select Cluster > Settings.
- 2. Scroll down to the Security section.
- 3. Click  $\rightarrow$  next to **OAuth 2.0 authorization**.
- 4. Enable OAuth 2.0 authorization.

#### CLI

1. Enable OAuth 2.0:

```
security oauth2 modify -enabled true
```

2. Confirm OAuth 2.0 is enabled:

```
security oauth2 show
Is OAuth 2.0 Enabled: true
```

## Issue a REST API call using OAuth 2.0

The OAuth 2.0 implementation in ONTAP supports REST API client applications. You can issue a simple REST API call using curl to get started using OAuth 2.0. The example presented below retrieves the ONTAP cluster version.

## Before you begin

You must configure and enable the OAuth 2.0 feature for your ONTAP cluster. This includes defining an authorization server.

## Step 1: Acquire an access token

You need to acquire an access token to use with the REST API call. The token request is performed outside of ONTAP and the exact procedure depends on the authorization server and its configuration. You might request the token through a web browser, with a curl command, or using a programming language.

For illustration purposes, an example of how an access token can be requested from Keycloak using curl is presented below.

#### Keycloak example

```
curl --request POST \
--location
'https://superzap.dev.netapp.com:8443/realms/peterson/protocol/openid-
connect/token' \
--header 'Content-Type: application/x-www-form-urlencoded' \
--data-urlencode 'client_id=dp-client-1' \
--data-urlencode 'grant_type=client_credentials' \
--data-urlencode 'client_secret=5iTUf9QKLGxAoYa1iR33vlD5A2xq09V7'
```

You should copy and save the returned token.

### Step 2: Issue the REST API call

After you have a valid access token, you can use a curl command with the access token to issue a REST API call.

#### Parameters and variables

The two variables in the curl example are described in the table below.

| Variable       | Description                                                                |
|----------------|----------------------------------------------------------------------------|
| \$FQDN_IP      | The fully qualified domain name or IP address of the ONTAP management LIF. |
| \$ACCESS_TOKEN | The OAuth 2.0 access token issued by the authorization server.             |

You should first set these variables in the Bash shell environment before issuing the curl example. For example, in the Linux CLI type the following command to set and display the FQDN variable:

```
FQDN_IP=172.14.31.224
echo $FQDN_IP
172.14.31.224
```

After both variables are defined in your local Bash shell, you can copy the curl command and paste it into the CLI. Press **Enter** to substitute the variables and issue the command.

#### Curl example

```
curl --request GET \
--location "https://$FQDN_IP/api/cluster?fields=version" \
--include \
--header "Accept: */*" \
--header "Authorization: Bearer $ACCESS_TOKEN"
```

#### Copyright information

Copyright © 2024 NetApp, Inc. All Rights Reserved. Printed in the U.S. No part of this document covered by copyright may be reproduced in any form or by any means—graphic, electronic, or mechanical, including photocopying, recording, taping, or storage in an electronic retrieval system—without prior written permission of the copyright owner.

Software derived from copyrighted NetApp material is subject to the following license and disclaimer:

THIS SOFTWARE IS PROVIDED BY NETAPP "AS IS" AND WITHOUT ANY EXPRESS OR IMPLIED WARRANTIES, INCLUDING, BUT NOT LIMITED TO, THE IMPLIED WARRANTIES OF MERCHANTABILITY AND FITNESS FOR A PARTICULAR PURPOSE, WHICH ARE HEREBY DISCLAIMED. IN NO EVENT SHALL NETAPP BE LIABLE FOR ANY DIRECT, INDIRECT, INCIDENTAL, SPECIAL, EXEMPLARY, OR CONSEQUENTIAL DAMAGES (INCLUDING, BUT NOT LIMITED TO, PROCUREMENT OF SUBSTITUTE GOODS OR SERVICES; LOSS OF USE, DATA, OR PROFITS; OR BUSINESS INTERRUPTION) HOWEVER CAUSED AND ON ANY THEORY OF LIABILITY, WHETHER IN CONTRACT, STRICT LIABILITY, OR TORT (INCLUDING NEGLIGENCE OR OTHERWISE) ARISING IN ANY WAY OUT OF THE USE OF THIS SOFTWARE, EVEN IF ADVISED OF THE POSSIBILITY OF SUCH DAMAGE.

NetApp reserves the right to change any products described herein at any time, and without notice. NetApp assumes no responsibility or liability arising from the use of products described herein, except as expressly agreed to in writing by NetApp. The use or purchase of this product does not convey a license under any patent rights, trademark rights, or any other intellectual property rights of NetApp.

The product described in this manual may be protected by one or more U.S. patents, foreign patents, or pending applications.

LIMITED RIGHTS LEGEND: Use, duplication, or disclosure by the government is subject to restrictions as set forth in subparagraph (b)(3) of the Rights in Technical Data -Noncommercial Items at DFARS 252.227-7013 (FEB 2014) and FAR 52.227-19 (DEC 2007).

Data contained herein pertains to a commercial product and/or commercial service (as defined in FAR 2.101) and is proprietary to NetApp, Inc. All NetApp technical data and computer software provided under this Agreement is commercial in nature and developed solely at private expense. The U.S. Government has a non-exclusive, non-transferrable, nonsublicensable, worldwide, limited irrevocable license to use the Data only in connection with and in support of the U.S. Government contract under which the Data was delivered. Except as provided herein, the Data may not be used, disclosed, reproduced, modified, performed, or displayed without the prior written approval of NetApp, Inc. United States Government license rights for the Department of Defense are limited to those rights identified in DFARS clause 252.227-7015(b) (FEB 2014).

#### **Trademark information**

NETAPP, the NETAPP logo, and the marks listed at <a href="http://www.netapp.com/TM">http://www.netapp.com/TM</a> are trademarks of NetApp, Inc. Other company and product names may be trademarks of their respective owners.